# Réinitialiser le connecteur du périphérique en usine avec Powershell

### Table des matières

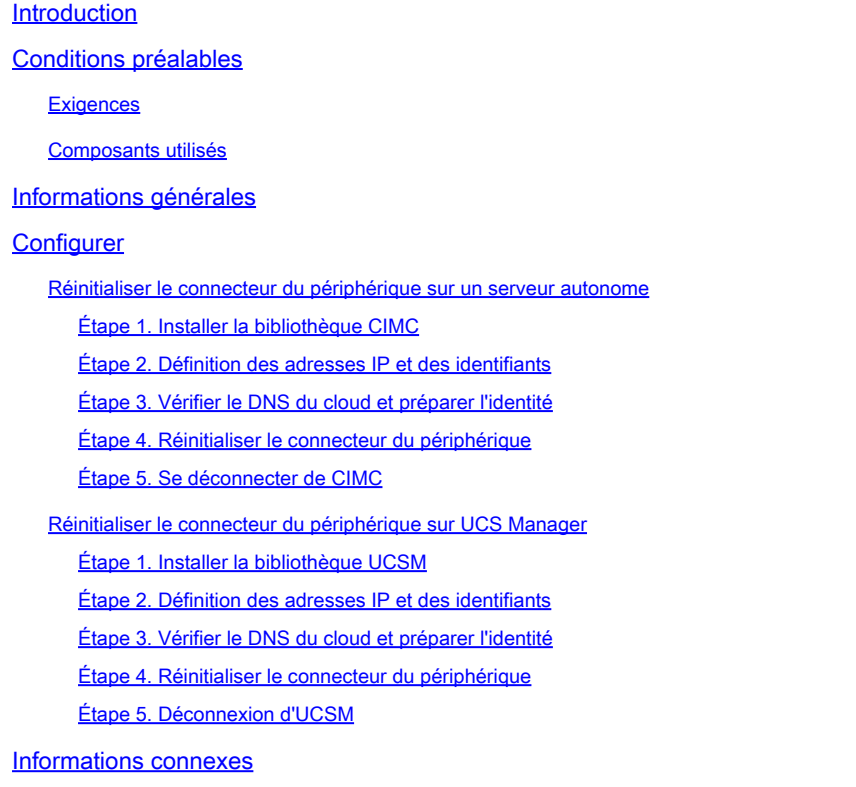

# Introduction

Ce document décrit comment réinitialiser le connecteur de périphérique aux paramètres d'usine par défaut pour UCS Manager ou Cisco Integrated Management Controller.

## Conditions préalables

#### **Exigences**

Cisco vous recommande de prendre connaissance des rubriques suivantes :

- Compréhension de base des serveurs UCS (Unified Computing Systems Servers)
- Compréhension de base d'UCS Manager (UCSM)
- Compréhension de base du contrôleur de gestion intégré Cisco (CIMC)
- Compréhension de base de Intersight
- Compréhension de base de Powershell

#### Composants utilisés

Ce document n'est pas limité à des versions logicielles spécifiques.

The information in this document was created from the devices in a specific lab environment. All of the devices used in this document started with a cleared (default) configuration. Si votre réseau est en ligne, assurez-vous de bien comprendre l'incidence possible des commandes.

## Informations générales

Assurez-vous que vous disposez de ces exigences avant de tenter cette configuration.

- Compte administrateur Intersight
- Connectivité à Intersight et UCSM ou CIMC
- Ordinateur avec powershell

### **Configurer**

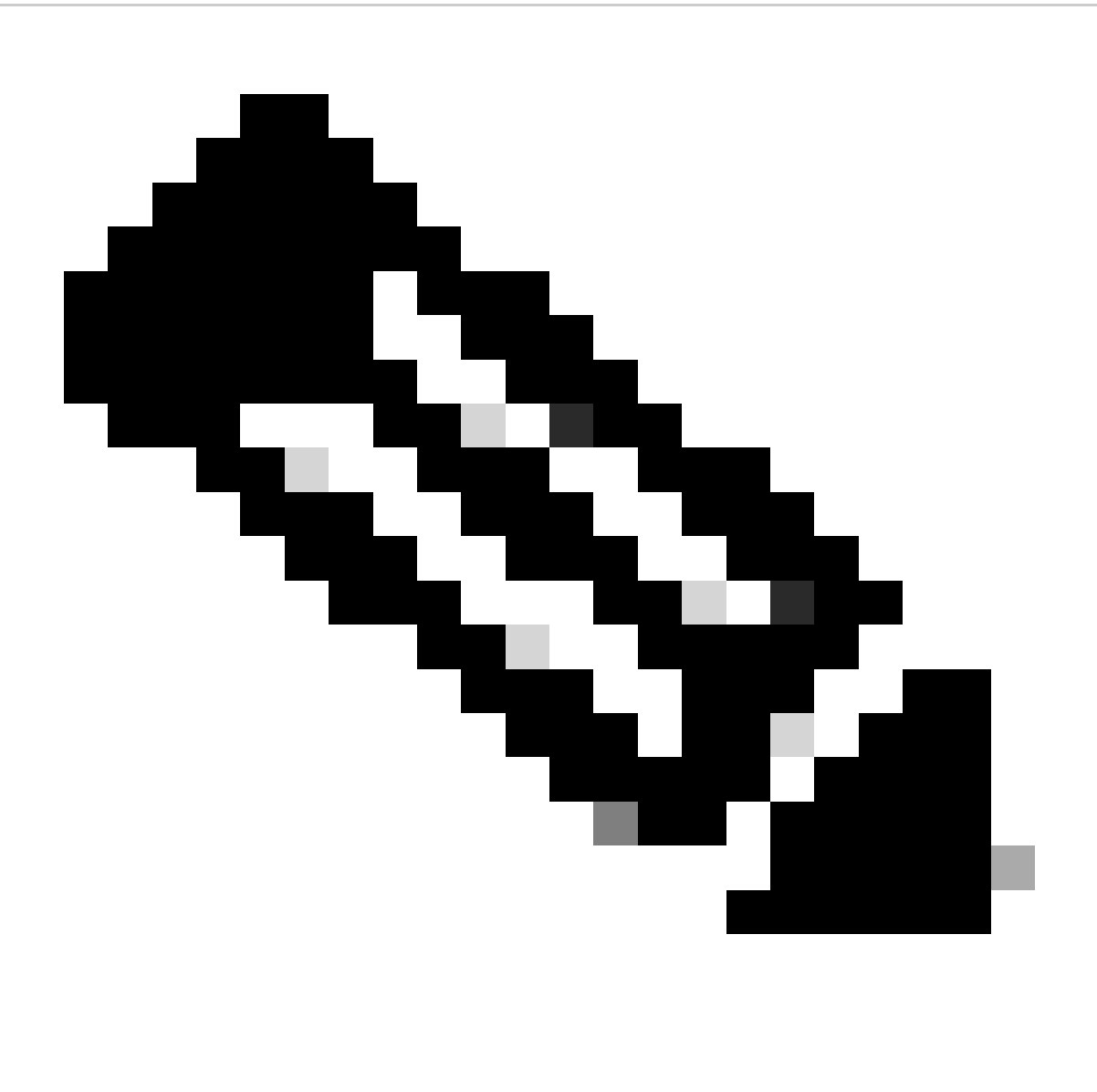

Remarque : Powershell doit être déjà installé avant de poursuivre cette procédure.

#### Réinitialiser le connecteur du périphérique sur un serveur autonome

Étape 1. Installer la bibliothèque CIMC

Lancez Powershell sur votre ordinateur et exécutez la commande suivante :

PS /Users/admin> Install-Module -Name Cisco.IMC

#### Étape 2. Définition des adresses IP et des identifiants

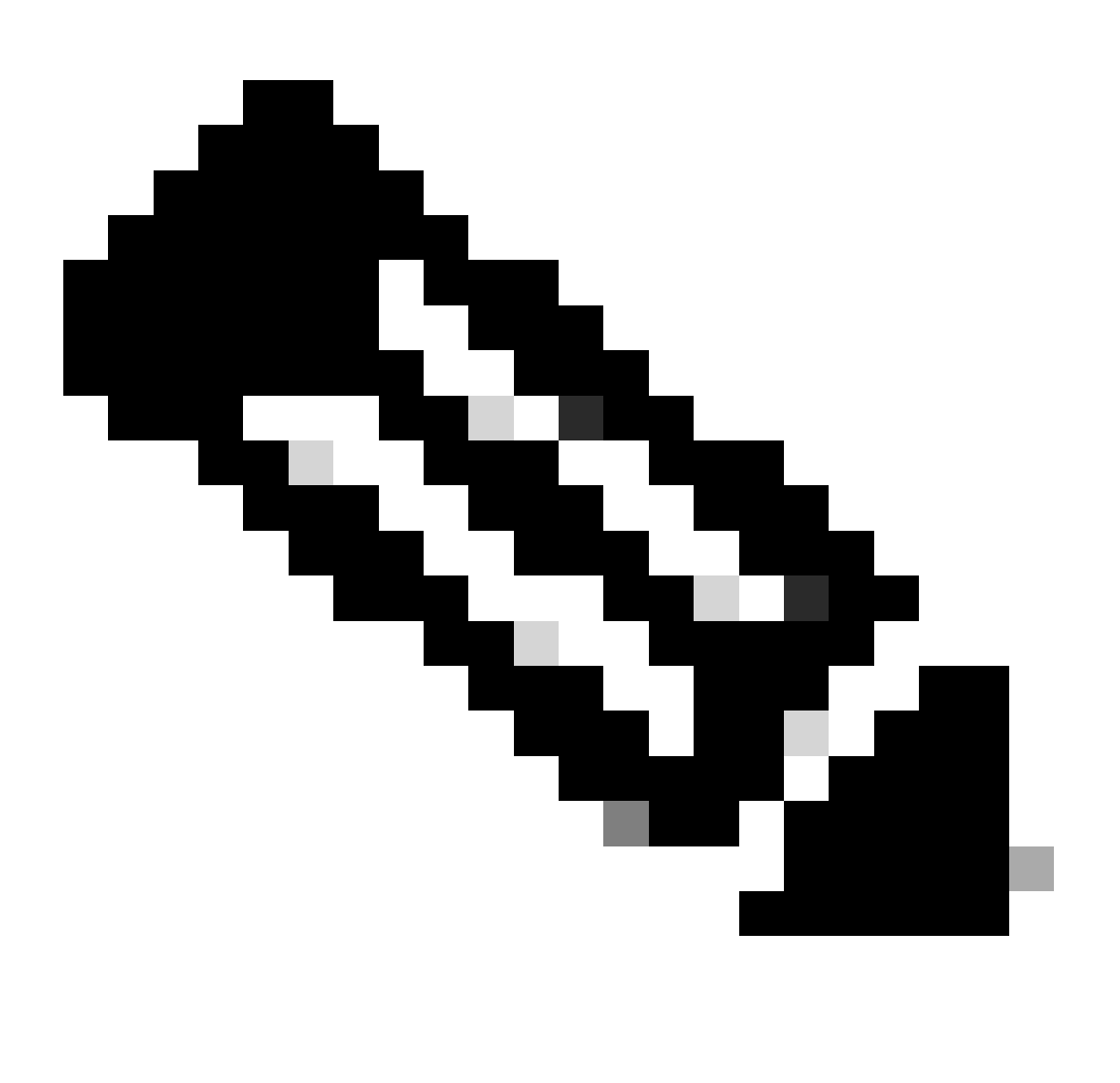

Remarque : vous devez définir votre compte et votre mot de passe d'administrateur. Vous pouvez également utiliser un utilisateur disposant de privilèges d'administrateur.

```
PS /Users/admin> $credentials = New-Object -TypeName System.Management.Automation.PSCredential -Argumen
PS /Users/admin> $cookie = Connect-Imc $ip -Credential $credentials | Select Cookie
PS /Users/admin> $headers = @{
>> 'ucsmcookie'="ucsm-cookie="+$cookie.cookie
>> }
```
Étape 3. Vérifier le DNS du cloud et préparer l'identité

PS /Users/admin> Invoke-WebRequest https://\$ip/connector/DeviceConnections -Headers \$headers -SkipCerti

Vous obtenez un résultat comme ceci :

```
CloudDns
--------
svc.intersight.com
```
Utilisez la sortie DNS du cloud pour la variable body.

```
PS /Users/admin> $body = @{
>> "CloudDns" ="svc.intersight.com"
>> "ForceResetIdentity" = $true
>> "ResetIdentity" = $true
>> }
```
Étape 4. Réinitialiser le connecteur du périphérique

PS /Users/admin> Invoke-WebRequest -Method 'Put' -Uri https://\$ip/connector/DeviceConnections -Body (\$

Vous obtenez un résultat comme ceci :

StatusCode : 200 StatusDescription : OK Content : [  $\{\}$ 

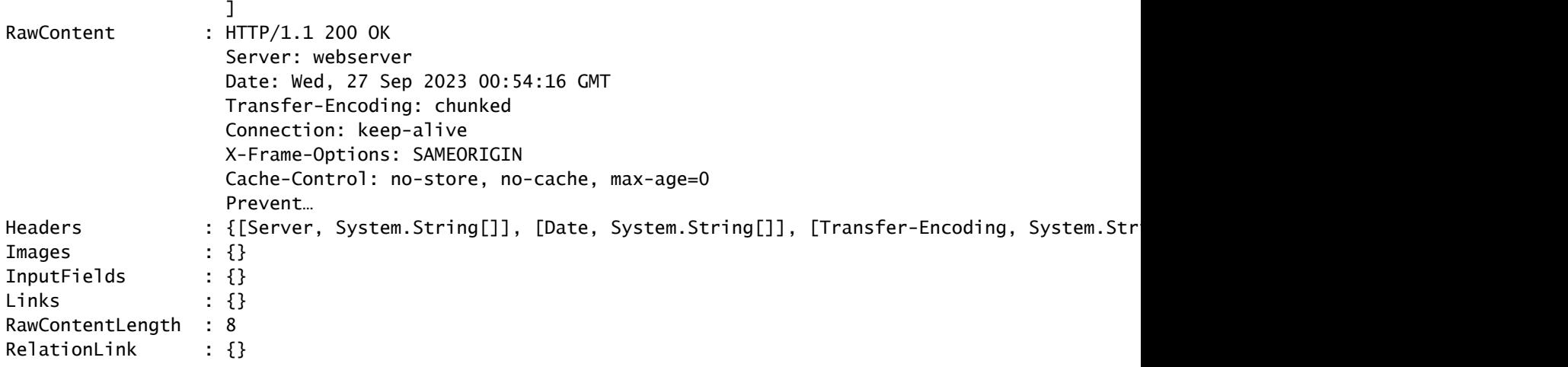

Étape 5. Se déconnecter de CIMC

Disconnect-Imc

#### Réinitialiser le connecteur du périphérique sur UCS Manager

Étape 1. Installer la bibliothèque UCSM

Lancez Powershell sur votre ordinateur et exécutez la commande suivante :

PS /Users/admin> Install-Module -Name Cisco.UCSManager

Étape 2. Définition des adresses IP et des identifiants

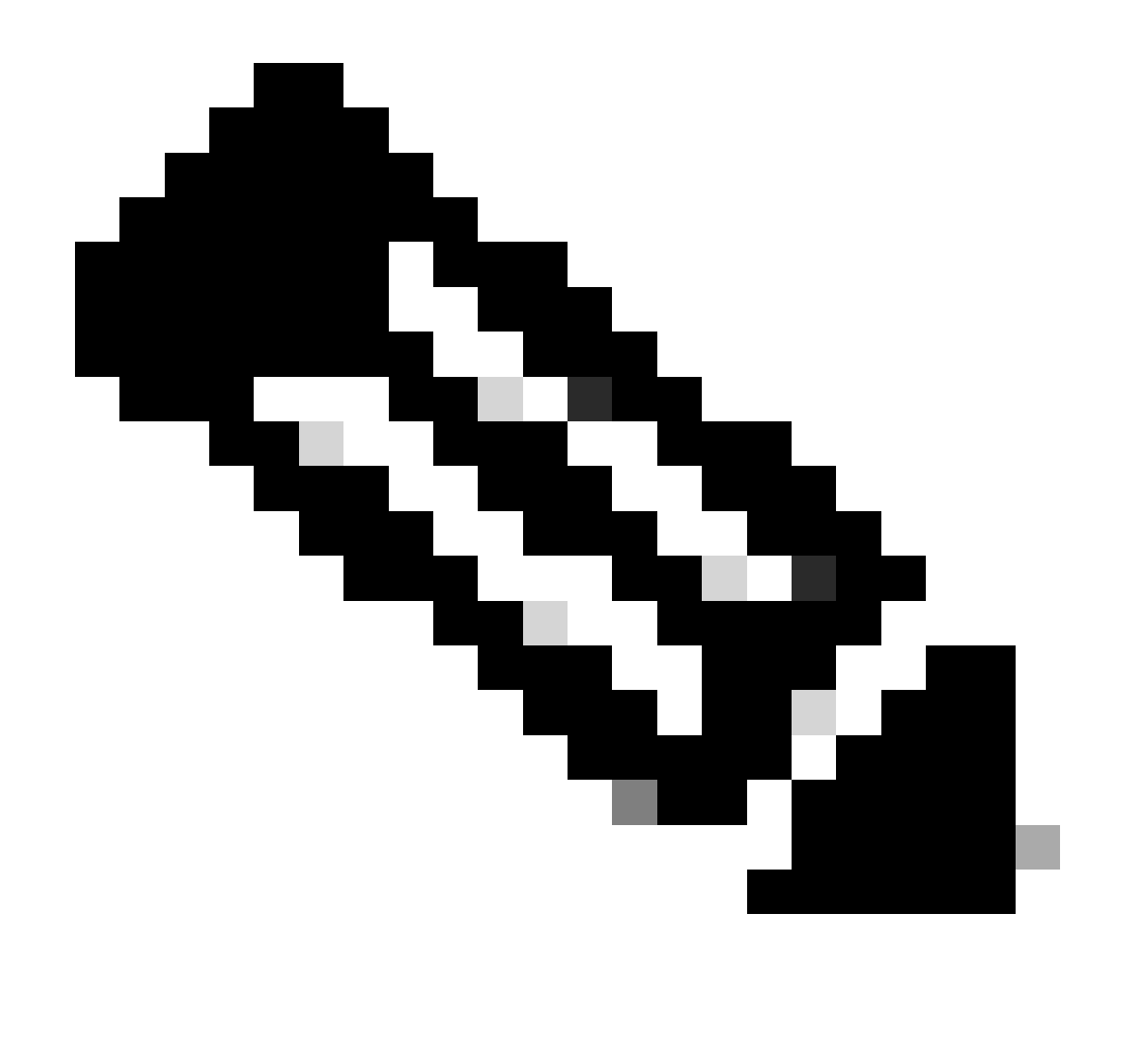

Remarque : vous devez définir votre compte et votre mot de passe d'administrateur. Vous pouvez également utiliser un utilisateur disposant de privilèges d'administrateur.

```
PS /Users/admin> $ip = "x.x.x.x"
PS /Users/admin> $credentials = New-Object -TypeName System.Management.Automation.PSCredential -Argumen
PS /Users/admin> $cookie = Connect-Ucs $ip -Credential $credentials | Select Cookie
PS /Users/admin> $headers = @{
>> 'ucsmcookie'="ucsm-cookie="+$cookie.cookie
>> }
```
Étape 3. Vérifier le DNS du cloud et préparer l'identité

PS /Users/admin> Invoke-WebRequest https://\$ip/connector/DeviceConnections -Headers \$headers -SkipCerti

Vous obtenez un résultat comme ceci :

CloudDns ------- svc.ucs-connect.com

Utilisez la sortie DNS du cloud pour la variable body.

```
PS /Users/admin> $body = @{
>> "CloudDns" ="svc.ucs-connect.com"
>> "ForceResetIdentity" = $true
>> "ResetIdentity" = $true
>> }
```
Étape 4. Réinitialiser le connecteur du périphérique

PS /Users/admin> Invoke-WebRequest -Method 'Put' -Uri https://\$ip/connector/DeviceConnections -Body (\$

Vous obtenez un résultat comme ceci :

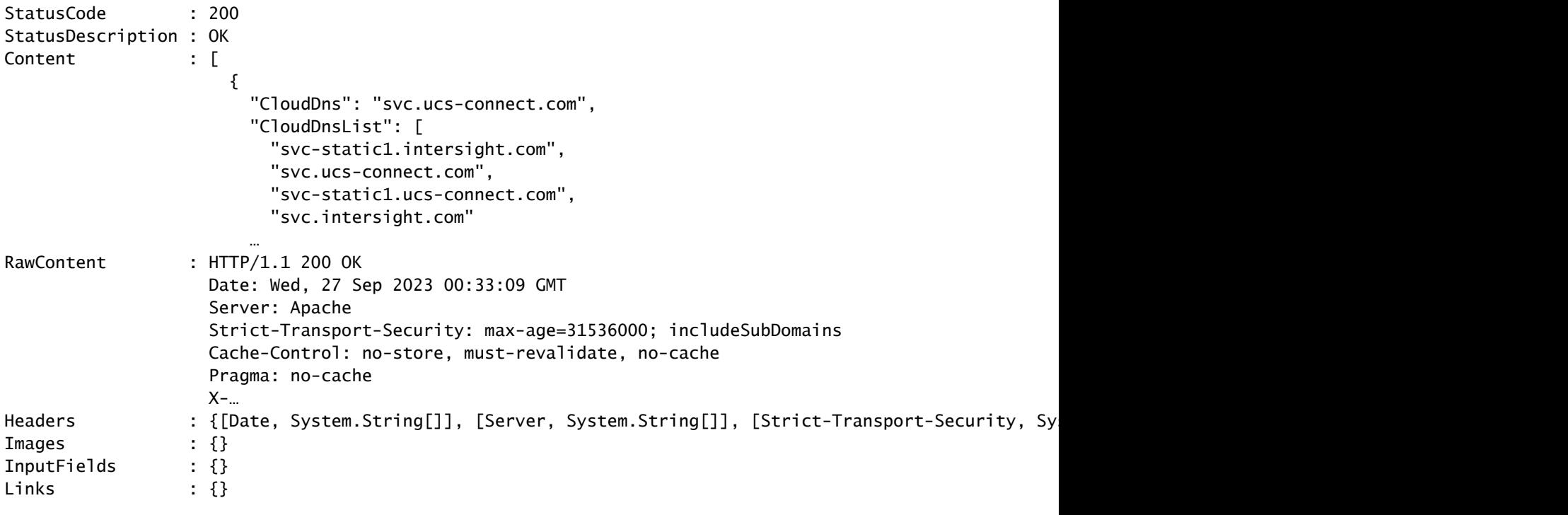

RawContentLength : 20468 RelationLink : {}

Étape 5. Déconnexion d'UCSM

Disconnect-Ucs

### Informations connexes

- [Connecteur d'appareil](https://www.cisco.com/c/en/us/td/docs/unified_computing/ucs/ucs-manager/GUI-User-Guides/Admin-Management/4-1/b_Cisco_UCS_Admin_Mgmt_Guide_4-1/m_gui_device_connector.pdf)
- [Powershell avec UCS](https://www.cisco.com/c/en/us/td/docs/unified_computing/ucs/sw/msft_tools/powertools/ucs_powertool_book/3x/b_Pwrtool_Install_and_Config/b_Install_and_Config_chapter_01.html)
- [Assistance et documentation techniques Cisco Systems](https://www.cisco.com/c/en/us/support/index.html?referring_site=bodynav)

#### À propos de cette traduction

Cisco a traduit ce document en traduction automatisée vérifiée par une personne dans le cadre d'un service mondial permettant à nos utilisateurs d'obtenir le contenu d'assistance dans leur propre langue.

Il convient cependant de noter que même la meilleure traduction automatisée ne sera pas aussi précise que celle fournie par un traducteur professionnel.